# Инструкция сотрудника ОО по работе в личном кабинете АКНД ПП

# **1. ФУНКЦИИ РОЛИ «СОТРУДНИК ОО»**

# **1.1. Разделы системы**

Для пользователя с ролью «Сотрудник ОО» в Системе доступны разделы и пункты меню, приведенные в таблице [1.](#page-1-0)

<span id="page-1-0"></span>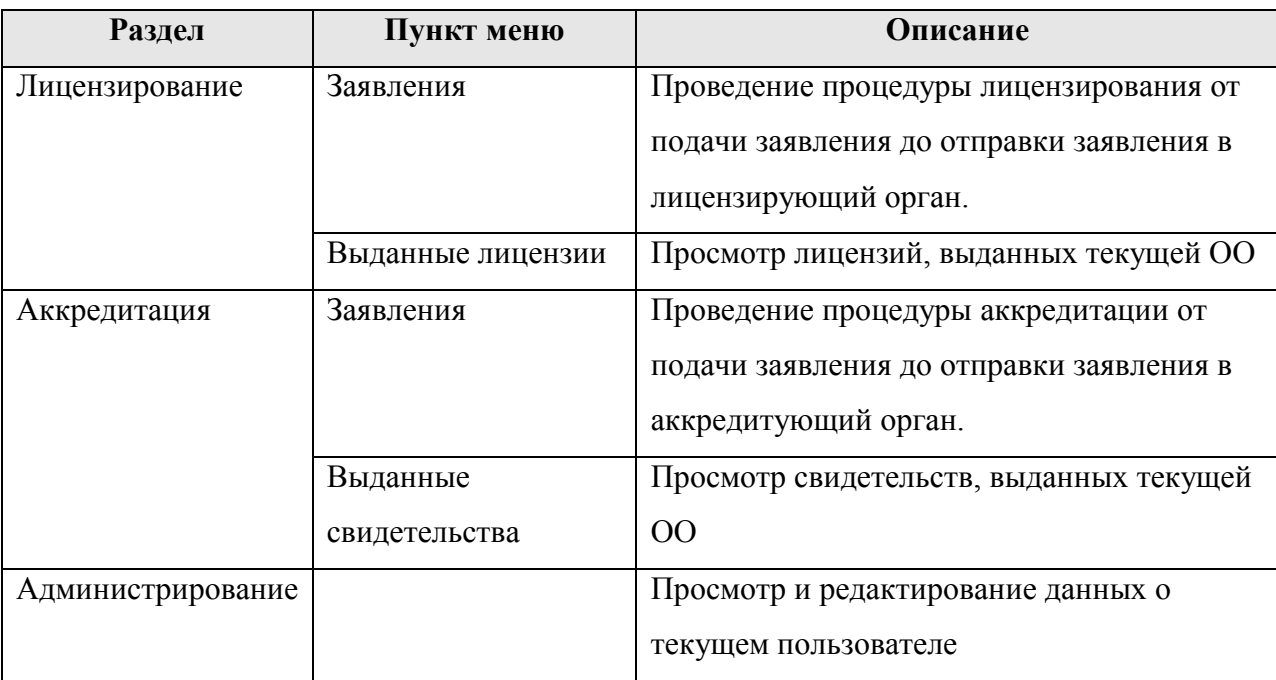

Таблица 1. Разделы и пункты меню, доступные пользователю с ролью «Сотрудник ОО»

# **1.2. Авторизация в личном кабинете образовательной организации**

В Системе существует два способа перехода в личный кабинет образовательной организации для подачи заявления на лицензирование или аккредитацию:

- 1) через основной адрес сайта АКНД ПП (http://aknd.obrnadzor.gov.ru/) посредством ввода либо логина и пароля, либо входа через Госуслуги. После успешной авторизации необходимо перейти в соответствующие разделы («Лицензирование» или «Аккредитация», пункт меню «Дистанционная подача»).
- 1) через портал ЕПГУ. Для подачи заявления на предоставление услуги необходимо:
	- o Авторизоваться на ЕПГУ через ЕСИА под учетной записью, привязанной к РОИВ.
	- o Далее на сайте Госуслуг произвести поиск по требуемой услуге и перейти в карточку услуги.
- o В открывшейся карточке перейти по ссылке, указанной в поле «Адрес предоставления в электронном виде».
- o После перехода по ссылке будет отрыта страница создания заявления на лицензирование/аккредитацию.

# **2. ФУНКЦИИ В РАМКАХ РАЗДЕЛА «ЛИЦЕНЗИРОВАНИЕ»**

# **2.1. Заполнение заявления на лицензирование образовательной деятельности**

Для создания записи о заявлении на лицензирование образовательной деятельности необходимо:

- 1) Перейти в раздел «Лицензирование» → «Заявления».
- 2) При необходимости выбрать субъект РФ в шапке Системы. В зависимости от выбранного субъекта, поданное заявление будет направлено в соответствующий лицензирующий орган (см. рисунок [1](#page-3-0)). Например, если выбрано значение «г. Москва», то заявление будет отправлено в Департамент образования г. Москвы.

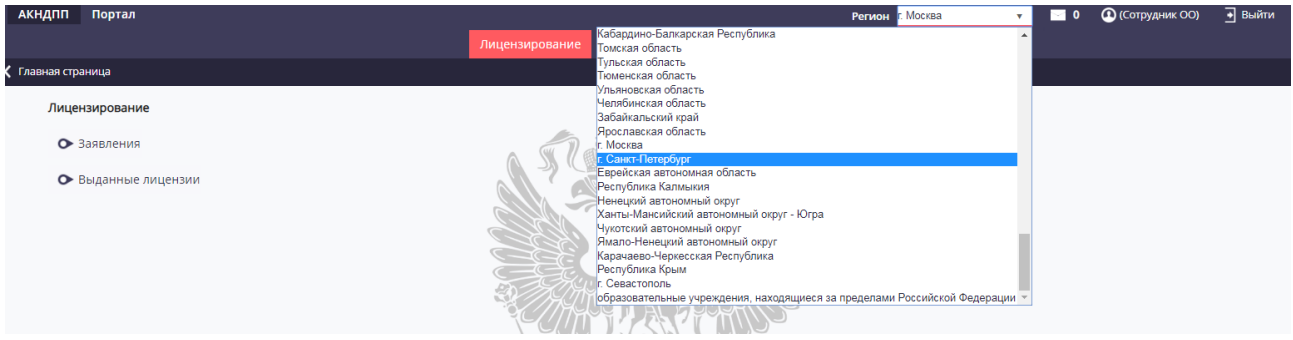

Рисунок 1. Выбор субъекта РФ

<span id="page-3-0"></span>3) Нажать кнопку «Добавить».

*Примечание: Если заявление было подано через ЕПГУ, то при переходе по ссылке автоматически будет открыто окно создания карточки.*

- 4) Заполнить первый шаг (см. рисунок 2), выбрав тип заявления и причину обращения (см. таблицу [1\)](#page-1-0).
- 5) Нажать кнопку «Продолжить».

*Примечание: После заполнения каждого раздела необходимо нажать на «Продолжить». Для перехода на предыдущий раздел необходимо нажать на кнопку «Вернуться».*

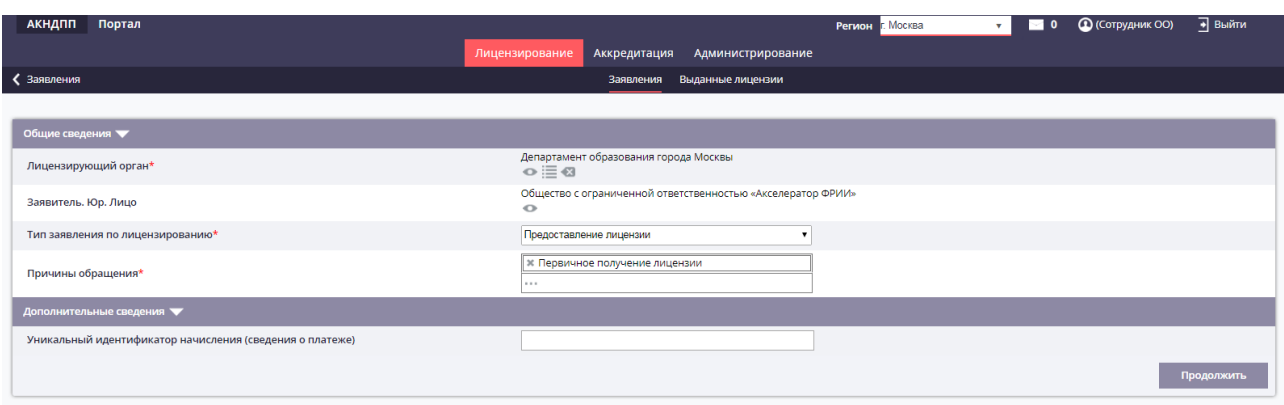

**Рисунок 2. Первый шаг подачи заявления на лицензирование**

6) В случае подачи заявления на первичное предоставление лицензии на втором шаге необходимо заполнить вкладки «Общие сведения», «Лицензируемые услуги», «Адреса мест осуществления образовательной деятельности». Для различных причин обращения доступны на редактирование разные вкладки.

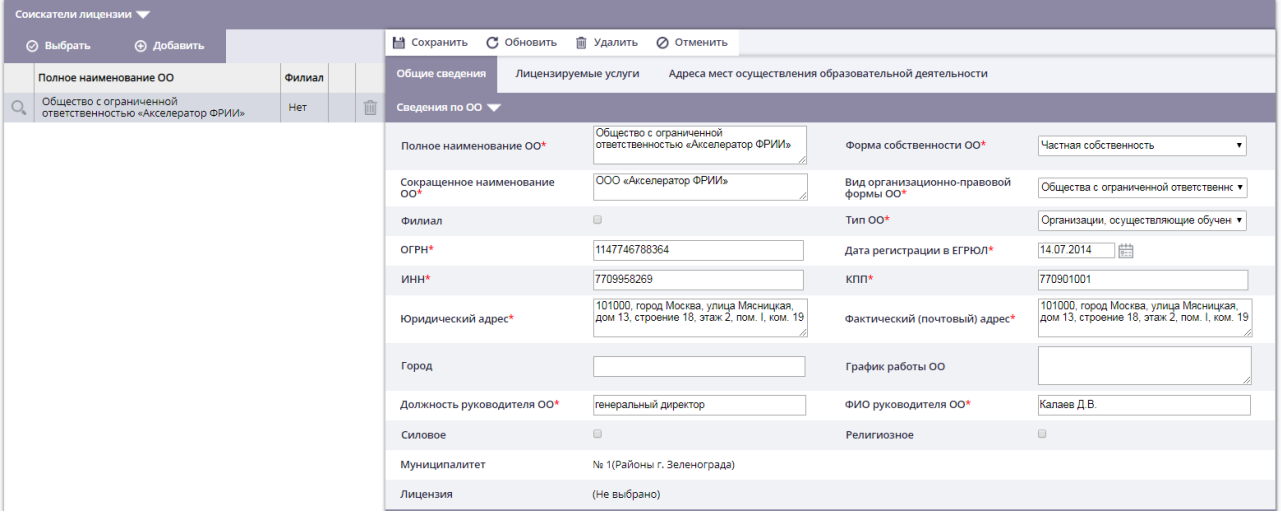

**Рисунок 3. Второй шаг подачи заявления на лицензирование**

Для заполнения лицензируемых услуг необходимо в подсписке «Лицензированные уровни образования» нажать кнопку «Выбрать», в открывшемся модальном проставить чекбоксы напротив требуемых значений и нажать кнопку «Применить». В случае выбора СПО необходимо заполнить подсписок «Лицензированные образовательные программы» (см. рисунок 4).

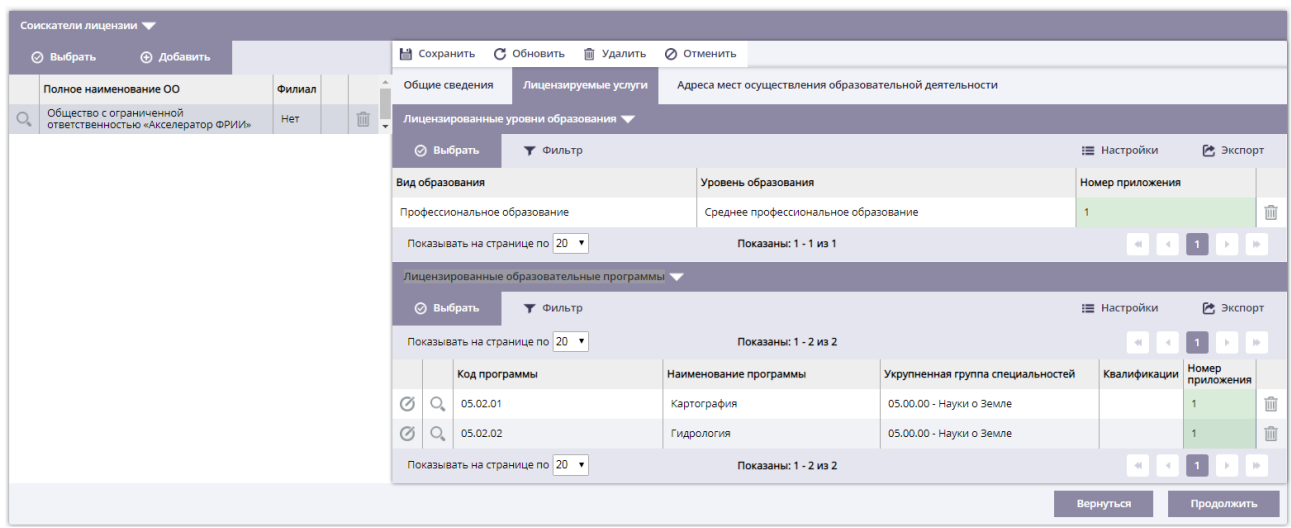

**Рисунок 4. Заполнение лицензируемых услуг**

Для заполнения адресов мест осуществления ОД необходимо перейти на вкладку «Адреса мест осуществления образовательной деятельности» и нажать кнопку «Добавить». Далее в открывшемся модальном окне заполнить сведения (см. рисунок 5) и нажать кнопку «Сохранить» .

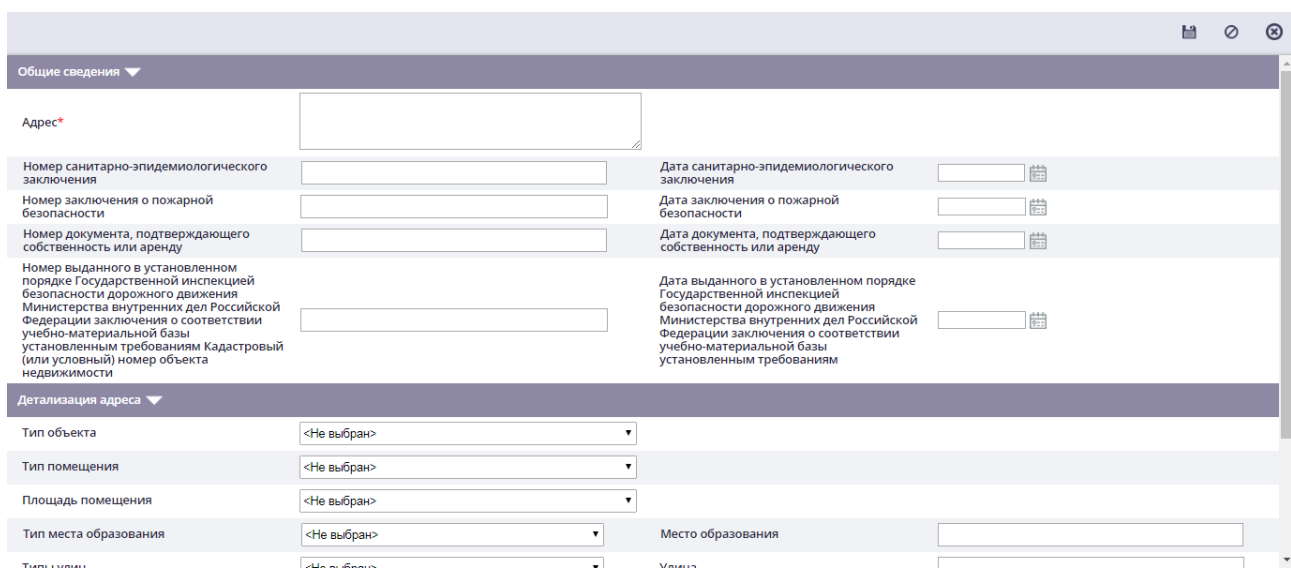

**Рисунок 5. Заполнение адресов мест осуществления**

- 7) Нажать кнопку «Продолжить».
- 8) На третьем шаге отображен перечень документов, который необходимо приложить к заявлению (см. рисунок 6). Перечень документов зависит от причины обращения выбранной на первом шаге. Для того чтобы приложить файл необходимо нажать на поле «Документ (путь к файлу)» напротив типов документов.

| Документы заявления по лицензированию                                                                                                    |                         |             |
|----------------------------------------------------------------------------------------------------|-------------------------|-------------|
| *Если к одному типу документа необходимо прикрепить несколько файлов, то данные файлы следует упаковать в архив (например, в формате .zip)                                                                                                    |                         |             |
| Тип документа                                                                                                    | Документ (путь к файлу) | Комментарий |
| Заявление                                                                                                    |                         |             |
| Реквизиты документов, подтверждающих наличие у соискателя лицензии на праве собственности или ином законном основании<br>зданий, строений, сооружений, помещений и территорий в каждом из мест осуществления образовательной деятельности, а<br>также копии правоустанавливающих документов в случае, если права на указанные здания, строения, сооружения, помещения и<br>территории и сделки с ними не подлежат обязательной государственной регистрации в соответствии с законодательством<br>Российской Федерации |                         |             |
| Подписанная руководителем организации, осуществляющей образовательную деятельность, справка о материально-техническом<br>обеспечении образовательной деятельности по образовательным программам                                                                                                    |                         |             |
| Реквизиты выданного в установленном порядке санитарно-эпидемиологического заключения о соответствии санитарным<br>правилам зданий, строений, сооружений, помещений, оборудования и иного имущества, необходимых для осуществления<br>образовательной деятельности                                                                                                    |                         |             |
| Реквизиты заключения о соответствии объекта защиты обязательным требованиям пожарной безопасности при осуществлении<br>образовательной деятельности (в случае если соискателем лицензии является образовательная организация)                                                                                                    |                         |             |
| Подписанная руководителем организации, осуществляющей образовательную деятельность, справка о наличии у<br>профессиональной образовательной организации, образовательной организации высшего образования, организации,<br>осуществляющей образовательную деятельность по основным программам профессионального обучения, специальных условий<br>для получения образования обучающимися с ограниченными возможностями здоровья                                                                                         |                         |             |
| Подписанная руководителем организации, осуществляющей образовательную деятельность, справка о наличии условий для<br>функционирования электронной информационно-образовательной среды при наличии образовательных программ с<br>применением исключительно электронного обучения, дистанционных образовательных технологий                                                                                                    |                         |             |
| Копия договора, заключенного соискателем лицензии в соответствии с частью 5 статьи 82 Федерального закона «Об образовании<br>в Российской Федерации», подтверждающего наличие условий для реализации практической подготовки обучающихся по<br>профессиональным образовательным программам медицинского образования и фармацевтического образования (при наличии<br>образовательных программ)                                                                                                    |                         |             |
| Сведения о гражданах, являющихся учредителями организаций, планирующих осуществлять образовательную деятельность по<br>основным программам профессионального обучения для работы в качестве частных детективов, частных охранников и                                                                                                    |                         |             |

**Рисунок 6. Перечень документов**

После того, как были приложены все документы необходимо заполнить блок «Контактные данные заявителя».

- 9) Нажать одну из двух кнопок: «Отправить документы на проверку» (не требует подписания ЭП) или «Отправить и подписать документы».
- 10) Подтвердить выполнение действия в модальном окне.
- 11) После выполненных действий:
	- o заявление будет отправлено в РОИВ,
	- o статус заявления будет иметь значение «Ожидает регистрации»;
	- o Если заявление было подписано, то напротив записи в списке заявлений

будет отображен значок  $\bullet$ , если заявление отправлено без подписи, то

напротив записи будет отображен значок .

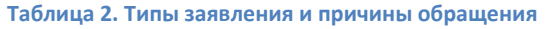

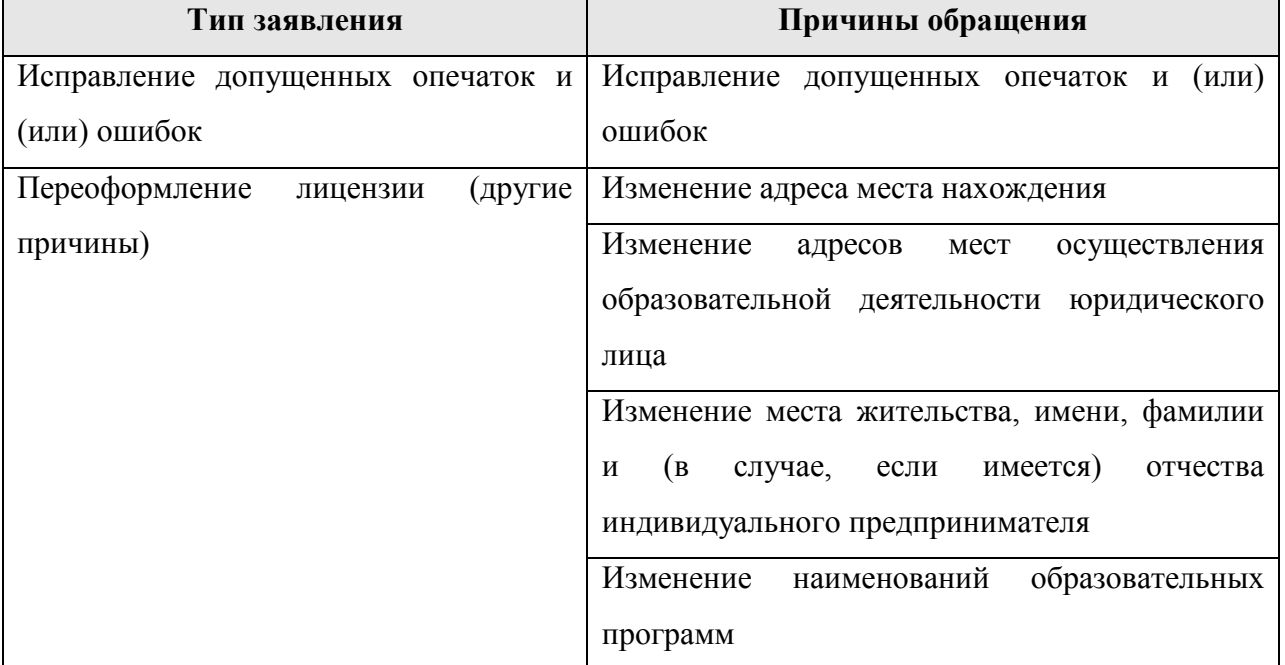

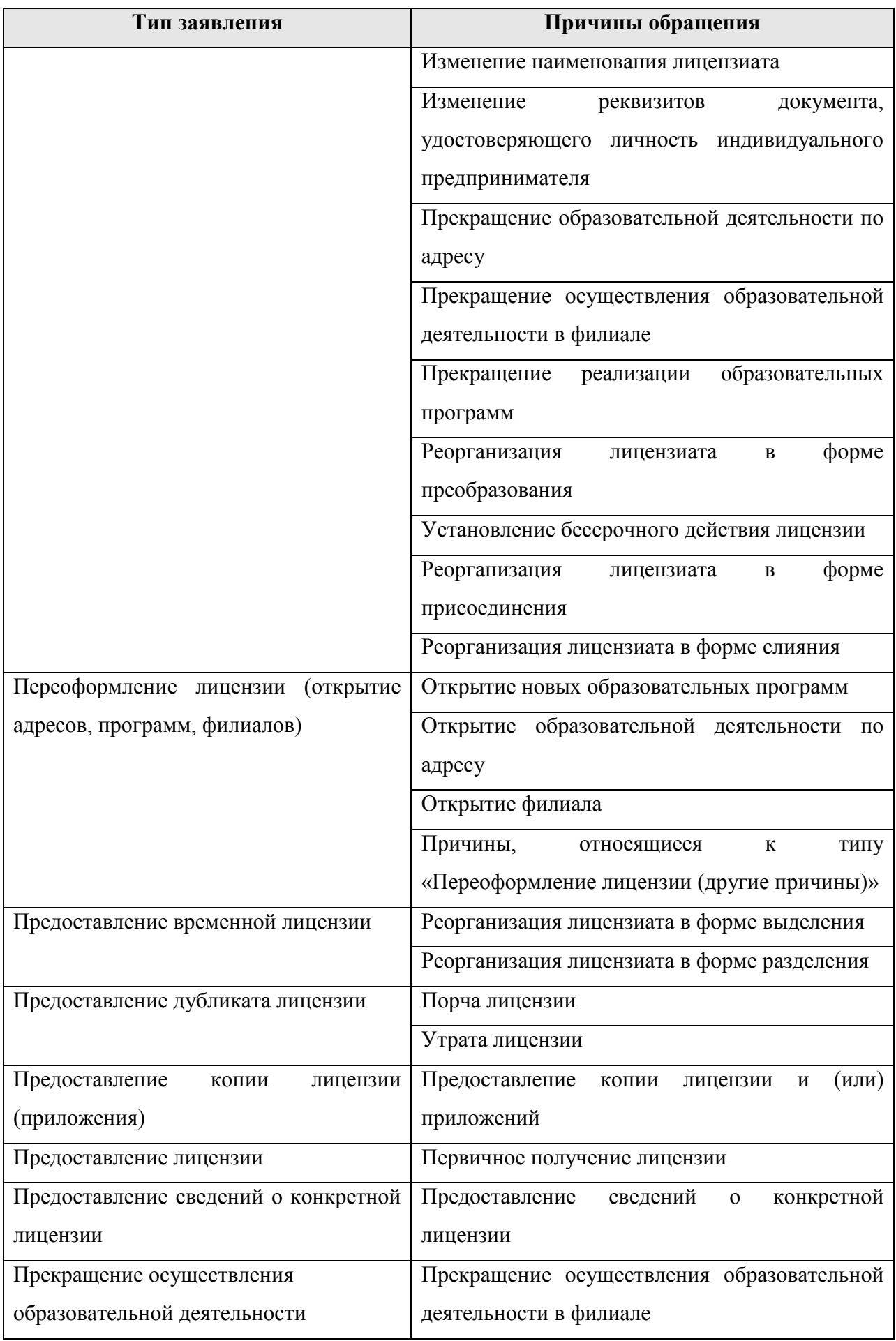

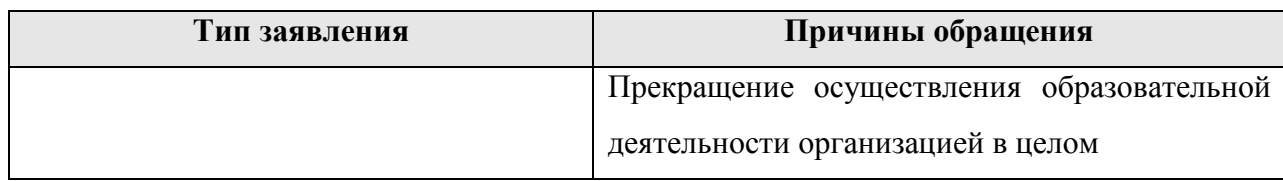

## **2.2. Реорганизация лицензиата в форме слияния**

Для подачи заявления в связи с реорганизацией в форме слияния необходимо:

- 1) На первом шаге выбрать в поле «Тип заявления» значение «Переоформление (другие причины)», в поле «Причины обращения» выбрать значение «Реорганизация лицензиата в форме слияния».
- 2) Перейти на второй шаг, нажав кнопку «Продолжить».
- 3) На втором шаге нажать кнопку «Выбрать организацию для слияния» (см. рисунок 7).

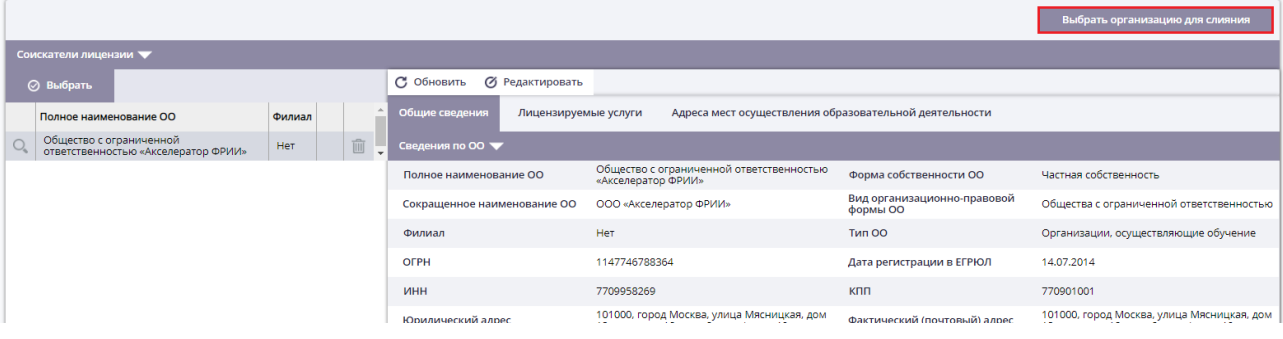

**Рисунок 7. Кнопка «Выбрать организацию для слияния»**

- 4) В открывшемся модальном окне начать вводить ИНН ОО или наименование, далее в выпадающем списке выбрать требуемое значение (см. рисунок 8).
- 5) После выбора ОО в поле «Лицензия образовательной организации» раскрыть выпадающий список и выбрать лицензию.
- 6) Нажать кнопку «Подтвердить».
- 7) Повторить шаги 3 6 в зависимости от количества организаций.
- 8) Далее перейти на третий шаг, нажав кнопку «Продолжить».
- 9) Приложить документы, указать контактные данные заявителя, как описано в п. 2.1.
- 10) Отправить заявление в РОИВ, как описано в п. 2.1.

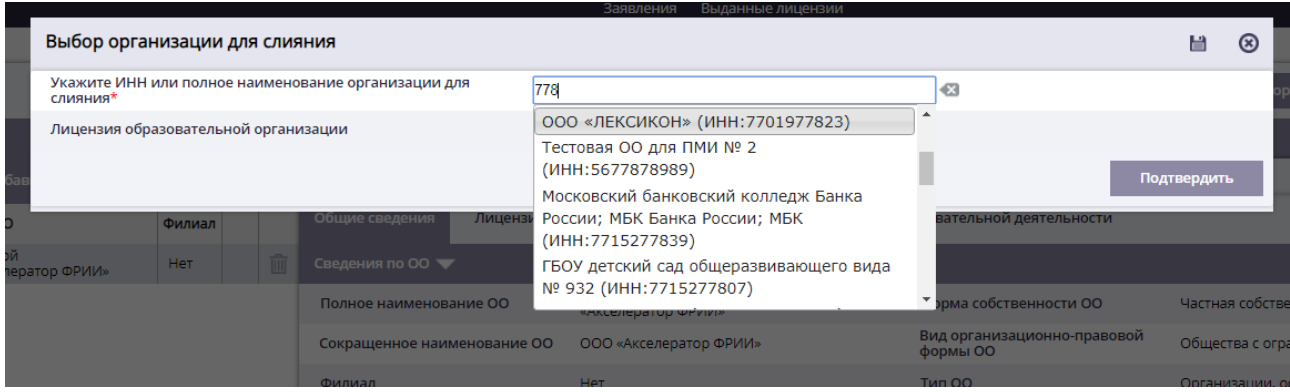

**Рисунок 8. Выбор ОО для слияния**

#### **2.3. Реорганизация лицензиата в форме присоединения**

Для подачи заявления в связи с реорганизацией в форме присоединения необходимо:

- 1) На первом шаге выбрать в поле «Тип заявления» значение «Переоформление (другие причины)», в поле «Причины обращения» выбрать значение «Реорганизация лицензиата в форме присоединения».
- 2) Перейти на второй шаг, нажав кнопку «Продолжить».
- 3) На втором шаге будут доступны кнопки: «Выбрать организацию для слияния» (в данном случае уровни, ОП и адреса перетекают в ОО, к которой происходит присоединение; после принятия положительного решения по заявлению данная ОО становится недействующей) и «Присоединить филиал» (в данном случае ОО присоединяется в качестве структурного подразделения – филиала; после принятия положительного решения по заявлению данная ОО становится филиалом ОО, к которой происходит присоединение лица которой было подано заявление).
- 4) Нажать на требуемую кнопку.

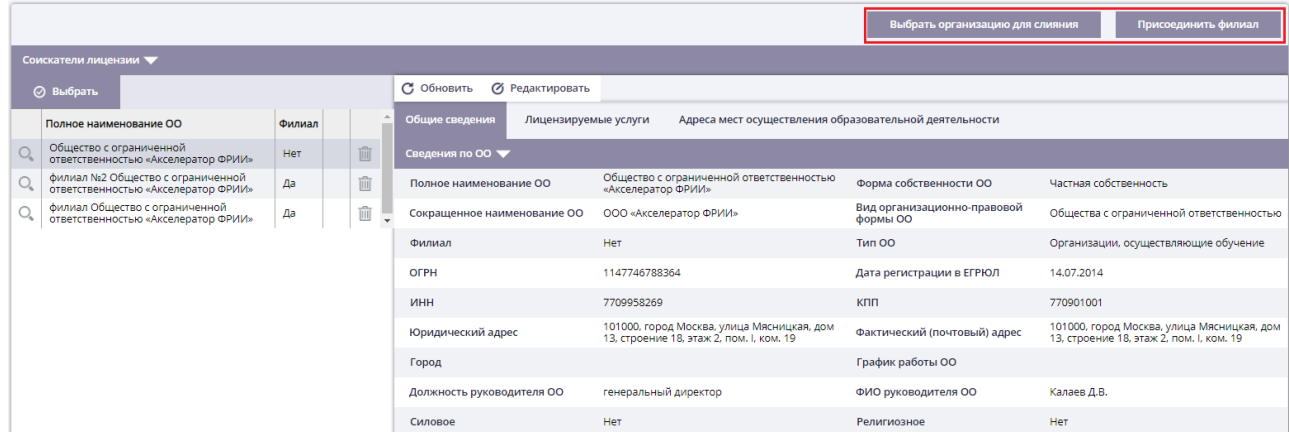

**Рисунок 9. Кнопки «Выбрать организацию для слияния» и «Присоединить филиал»**

5) В открывшемся модальном окне начать вводить ИНН ОО или наименование, далее в выпадающем списке выбрать требуемое значение (см. рисунок 10).

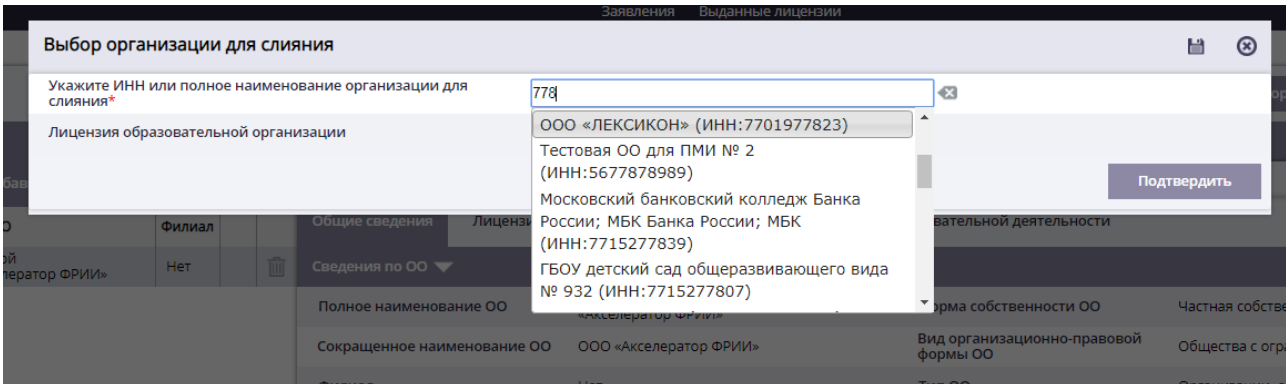

Рисунок 10. Выбор ОО для слияния

- 6) После выбора ОО в поле «Лицензия образовательной организации» раскрыть выпадающий список и выбрать лицензию.
- 7) Нажать кнопку «Подтвердить».
- 8) Повторить шаги 3 6 в зависимости от количества организаций.
- 9) Далее перейти на третий шаг, нажав кнопку «Продолжить».
- 10) Приложить документы, указать контактные данные заявителя, как описано в п. 2.1.
- 11) Отправить заявление в РОИВ, как описано в п. 2.1.

## **2.4.Выдача временной лицензии**

Для подачи заявления в связи с реорганизацией в форме выделения/разделения необходимо:

- 1) На первом шаге выбрать в поле «Тип заявления» значение «Предоставление временной лицензии», в поле «Причины обращения» выбрать одно из предложенных значений: «Реорганизация лицензиата в форме разделения» или «Реорганизация лицензиата в форме выделения».
- 2) В подсписке «Дополнительные сведения» нажать кнопку **в напротив** поля «Полное наименование реорганизованной организации» (см. рисунок 11).

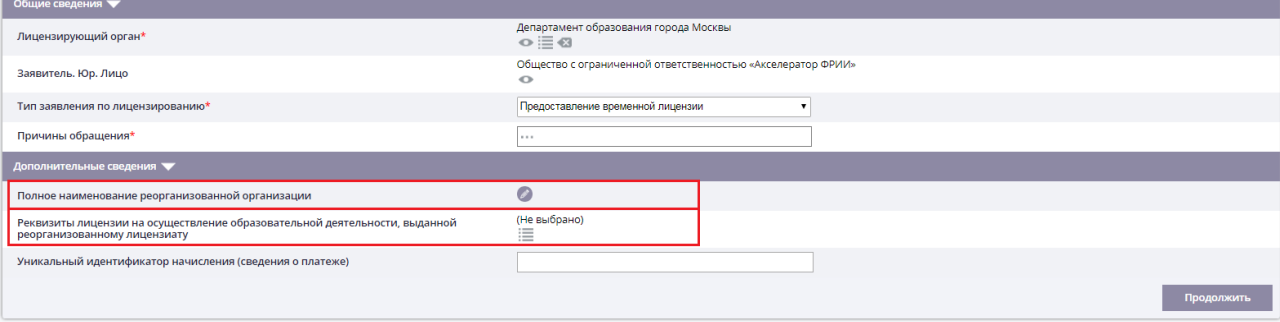

**Рисунок 11. Внесение сведений о реорганизованном лицензиате**

- 3) В открывшемся модальном окне начать вводить ИНН ОО или наименование, из которой происходит выделение/разделение, далее в выпадающем списке выбрать требуемое значение.
- 4) Нажать кнопку «Подтвердить».
- 5) Далее в поле «Реквизиты лицензии на осуществление образовательной деятельности, выданной реорганизованному лицензиату» нажать кнопку  $\equiv$  и в открывшемся модальном окне нажать **Под** напротив записи о действующей лицензии.
- 6) Прейти на второй шаг, нажав кнопку «Продолжить».
- 7) Скорректировать информацию на вкладках «Общие сведения», «Лицензируемые услуги», «Адреса мест осуществления образовательной деятельности».
- 8) Далее перейти на третий шаг, нажав кнопку «Продолжить».
- 9) Приложить документы, указать контактные данные заявителя, как описано в п. 2.1.
- 10) Отправить заявление в РОИВ, как описано в п. 2.1.

### **2.5. Отзыв заявления**

После отправки заявления в РОИВ у заявителя есть возможность отозвать заявление. Отзыв заявления доступен от момента отправки заявления в РОИВ до принятия решения по заявлению. Для отзыва заявления не обходимо:

- 1) Перейти в карточку заявления на третий шаг.
- 2) Нажать кнопку «Отозвать заявление».
- 3) Заполнить причину отзыва в модальном окне (см. рисунок 12).
- 4) И нажать кнопку «Сохранить» **...**
- 5) После выполнения вышеописанных действий заявление будет иметь статус «Отозвано».

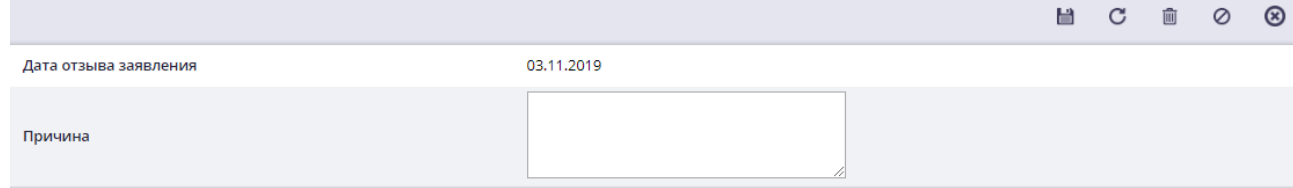

**Рисунок 12. Отзыв заявления**

### **2.6.Доработка заявления по замечаниям РОИВ**

В случае если сотрудник РОИВ вернул заявления с замечаниями и выслал уведомление о необходимости устранения нарушения заявителю необходимо:

1) Перейти в карточку заявления.

*Примечание: Если заявление было подано через ЕПГУ, то у заявителя будет отображен соответствующий статус и ссылка на переход в карточку заявления.* 

2) Ознакомиться с замечанием, которое отображено в соответствующем блоке (см. рисунок 13) или с уведомлением о необходимости устранения нарушения (см. рисунок 14) и исправить заявление.

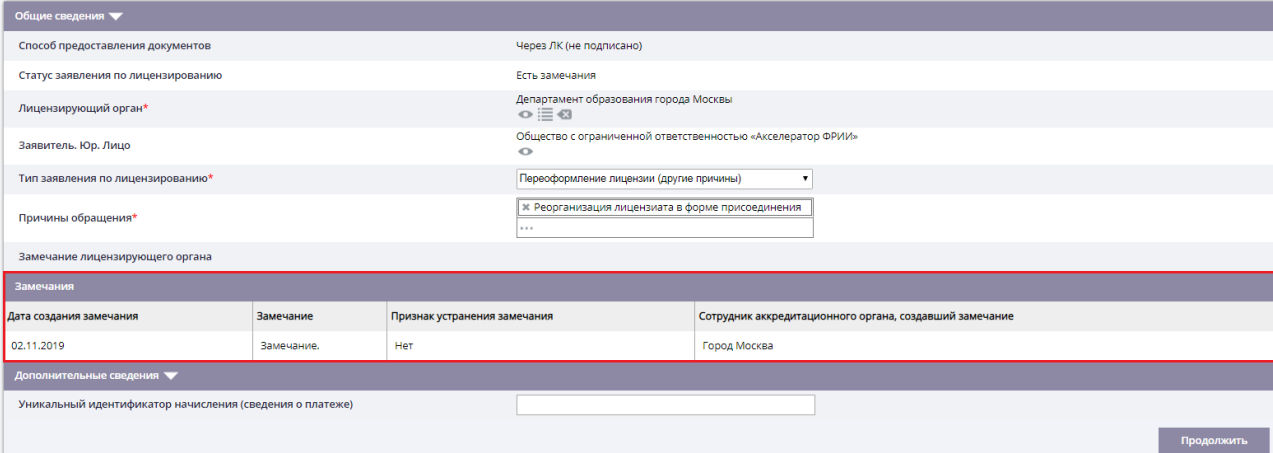

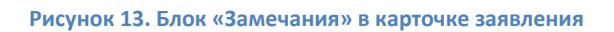

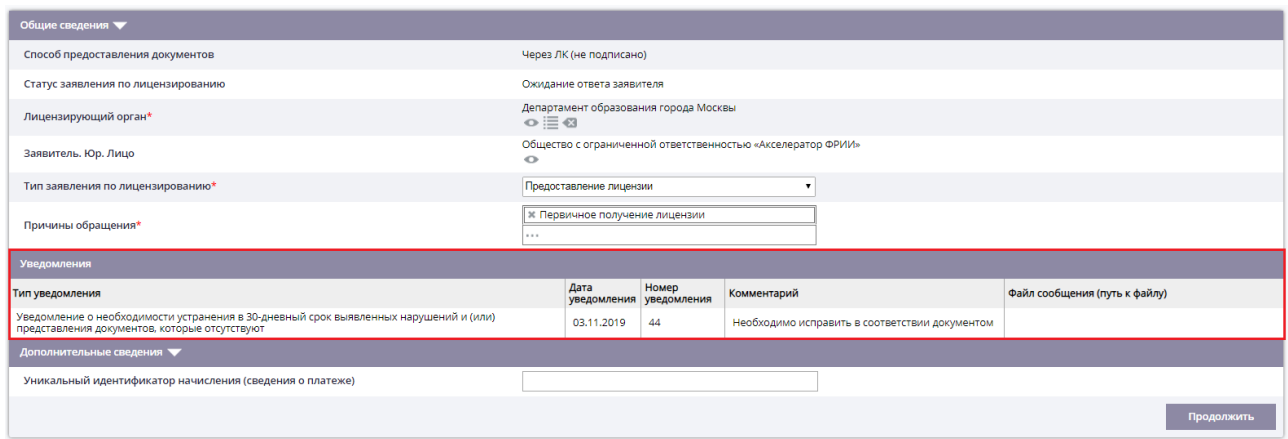

**Рисунок 14. Блок «Уведомления» в карточке заявления**

3) Перейти на третий шаг и нажать одну из двух кнопок: «Отправить документы на проверку» (не требует подписания ЭП) или «Отправить и подписать документы».

*Примечание: Если первоначально заявление было отправлено с подписью, то будет доступна только кнопка «Отправить и подписать документы»*

#### **2.7. Автоматический обмен данными между заявителем и РОИВ**

В случае подачи заявления через ЕПГУ обмен данными в ходе рассмотрения заявления осуществляется автоматически, т.е. все уведомления и статус заявления отображаются в личном кабинете на ЕПГУ. Также все сформированные уведомления отображаются в ЛК ОО (см. рисунок 15).

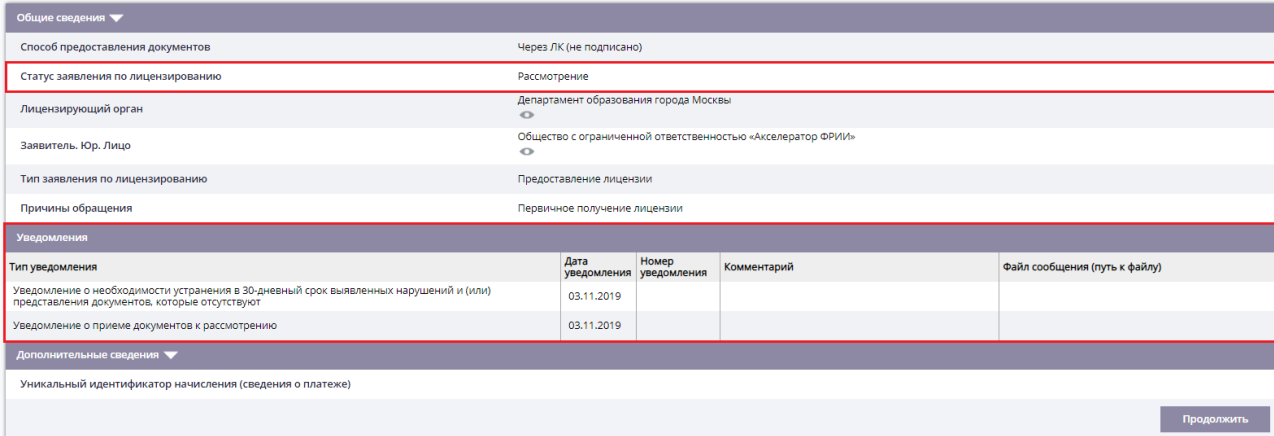

**Рисунок 15. Отображение статуса и уведомлений в ЛК ОО**

# **3. ФУНКЦИИ В РАМКАХ РАЗДЕЛА «АККРЕДИТАЦИЯ»**

## **3.1. Заполнение заявления на аккредитацию образовательной деятельности**

Для создания записи о заявлении на аккредитацию необходимо:

- 1) Перейти в раздел «Аккредитация» → «Заявления».
- 2) При необходимости выбрать субъект РФ в шапке Системы. В зависимости от выбранного субъекта, поданное заявление будет направлено в соответствующий аккредитационный орган (см. рисунок 16). Например, если выбрано значение «г. Москва», то заявление будет отправлено в Департамент образования г. Москвы

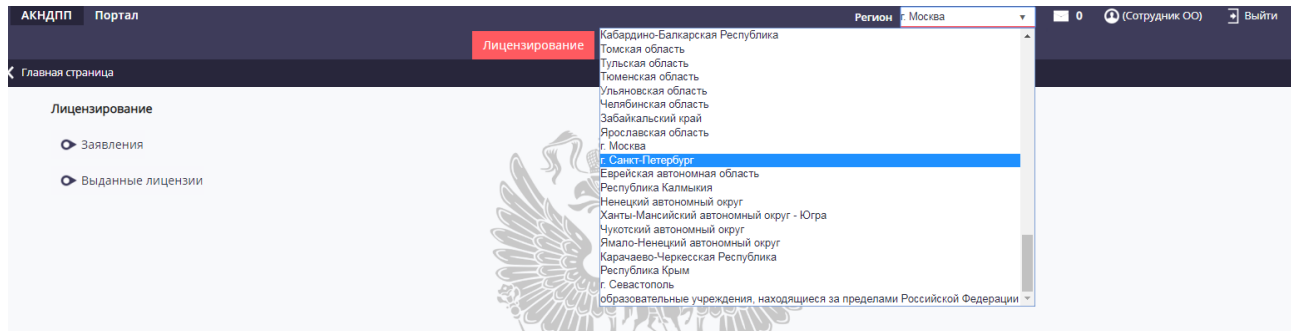

Рисунок 16. Выбор субъекта РФ

3) Нажать кнопку «Добавить». *Примечание: Если заявление было подано через ЕПГУ, то при переходе по* 

*ссылке автоматически будет открыто окно создания карточки.*

4) Заполнить первый шаг (см. рисунок 17), выбрав тип заявления и причину обращения (см. таблицу 3).

В случае переоформления свидетельства необходимо выбрать текущее свидетельство в поле «Сведения о текущем свидетельстве».

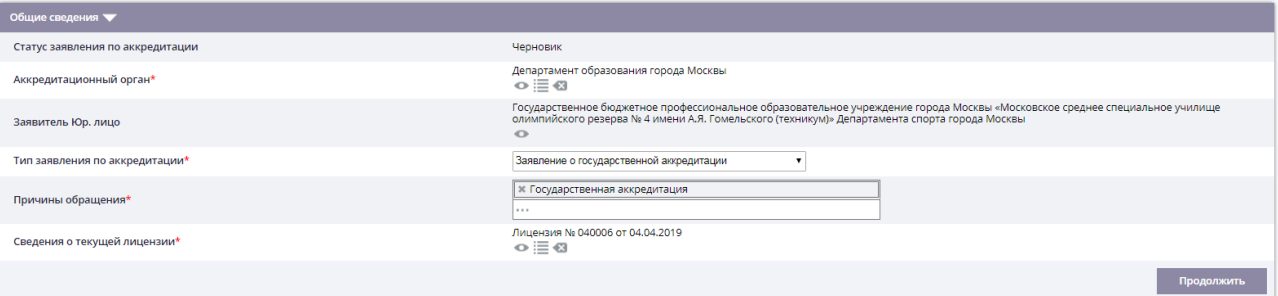

**Рисунок 17. Первый шаг подачи заявления на аккредитацию**

5) Нажать кнопку «Продолжить» для перехода второй шаг.

*Примечание: После заполнения каждого раздела необходимо нажать на «Продолжить». Для перехода на предыдущий раздел необходимо нажать на кнопку «Вернуться».*

- 6) Заполнить вкладку «Аккредитуемые услуги»:
	- o либо нажать на кнопку «Заполнить данными из лицензии», при нажатии на которую будут отображены все уровни, УГС и ОП, содержащееся в текущей лицензии ОО,
	- o либо последовательно в каждом подсписке «Уровень образования», «УГС», «Образовательные программы» выбрать необходимые значения, нажав на кнопку «Выбрать» в подсписках (см. рисунок 18). *Примечание: сведения в подсписках строго соответствуют сведениям из*

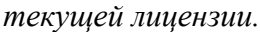

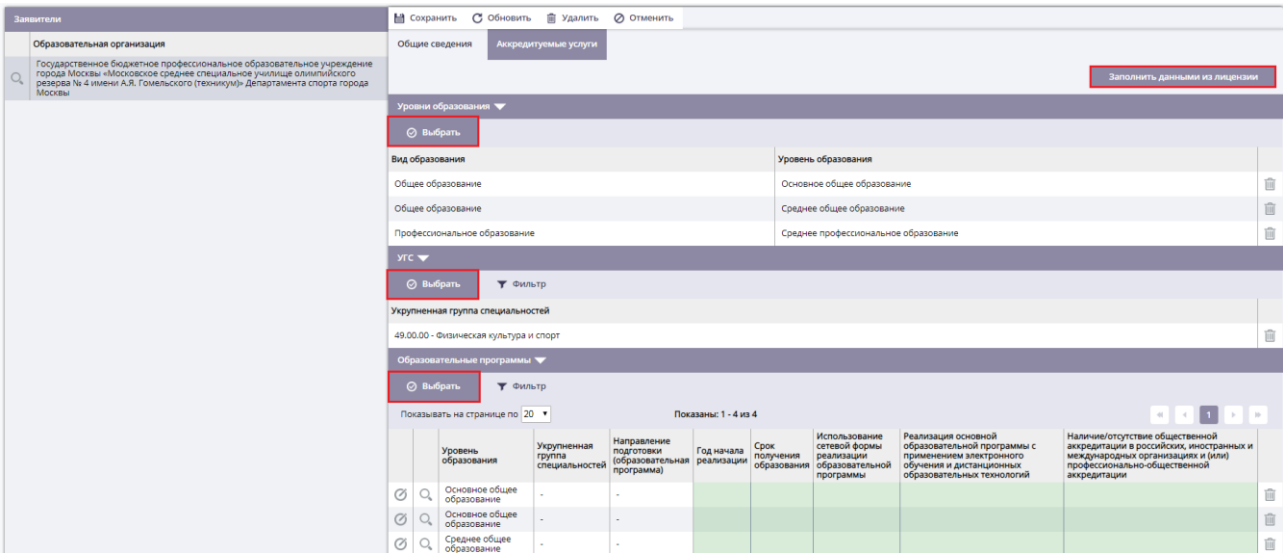

**Рисунок 18. Заполнение сведений об аккредитуемых услугах**

- 7) Нажать кнопку «Продолжить».
- 8) На третьем шаге отображен перечень документов, который необходимо приложить к заявлению (см. рисунок). Перечень документов зависит от причины обращения выбранной на первом шаге. Для того чтобы приложить файл необходимо нажать на поле «Документ (путь к файлу)» напротив типов документов
- 9) Нажать одну из двух кнопок: «Отправить документы на проверку» (не требует подписания ЭП) или «Отправить и подписать документы».

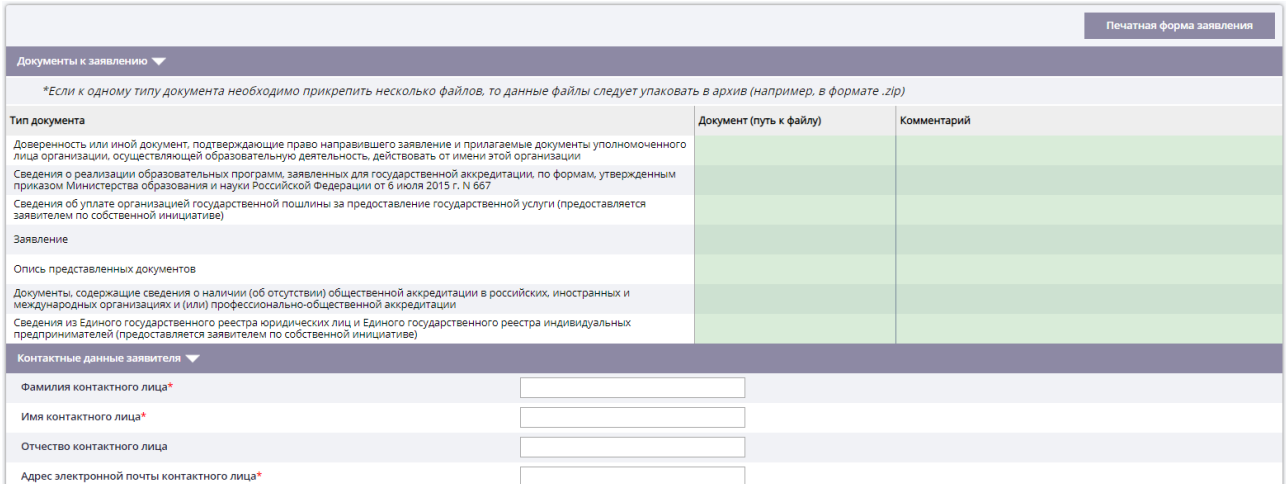

#### **Рисунок 19. Перечень документов**

- 10) После выполненных действий:
	- o заявление будет отправлено в РОИВ,
	- o Запись о заявлении будет отображена в пункте меню «Заявления»;
	- o статус заявления будет иметь значение «Ожидает регистрации»;
	- o Если заявление было подписано, то напротив записи в списке заявлений

будет отображен значок , если заявление отправлено без подписи, то

напротив записи будет отображен значок .

**Таблица 3. Типы заявлений и причины обращений**

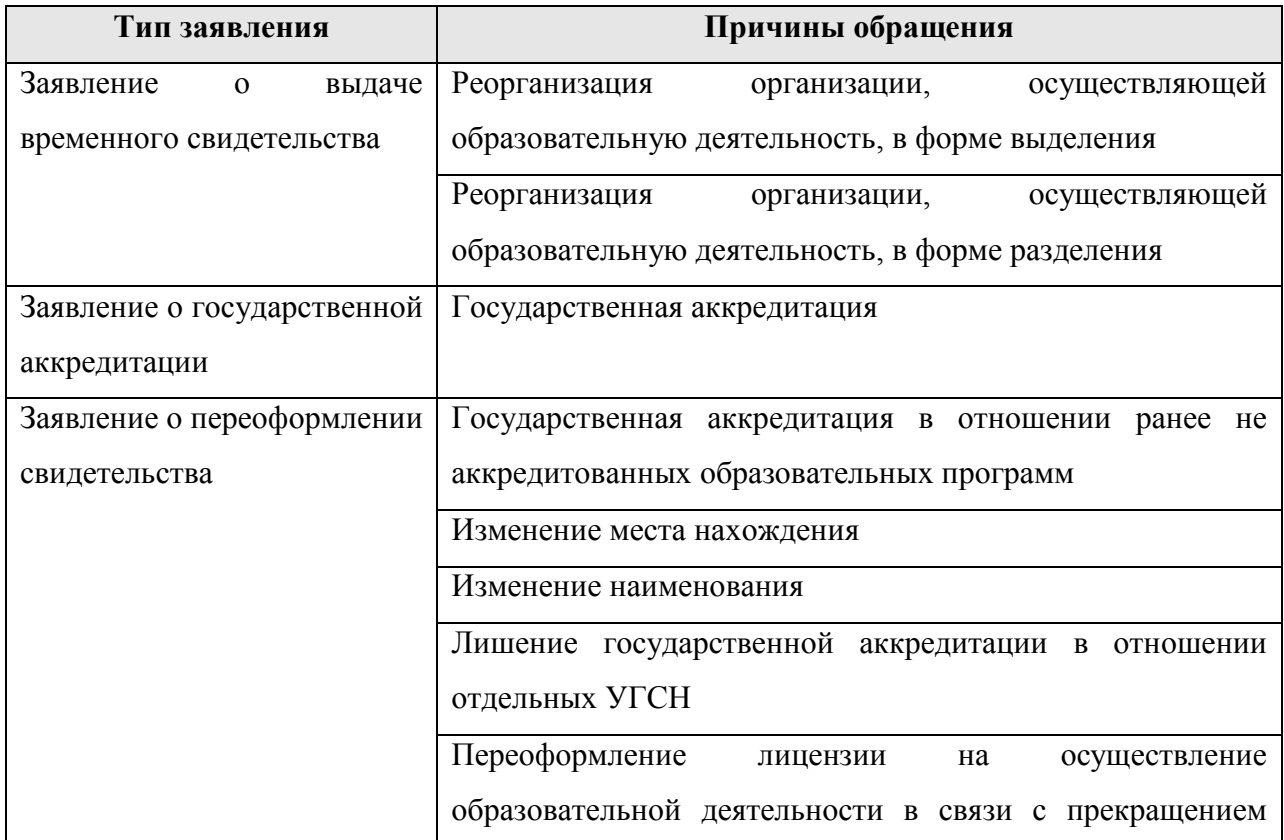

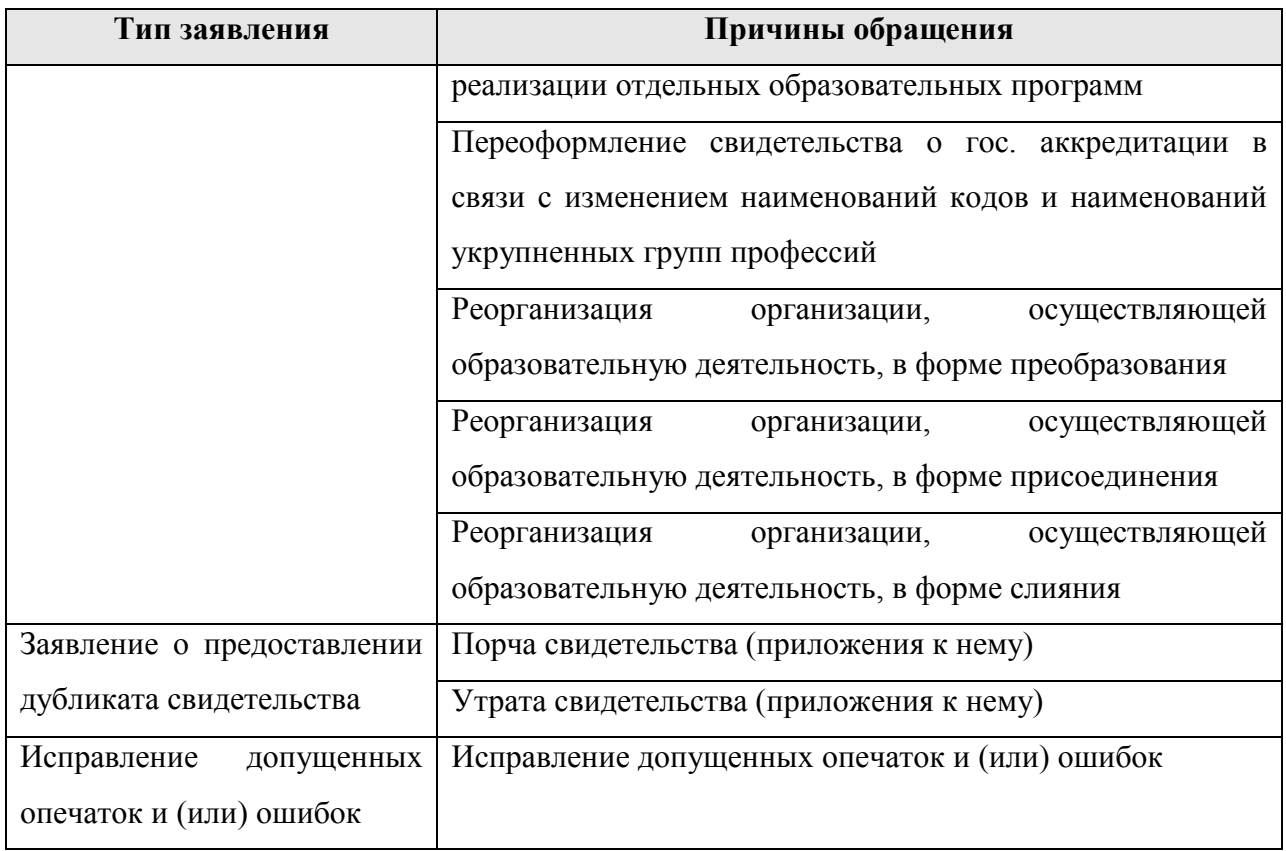

# **3.2. Реорганизация организации, осуществляющей образовательную деятельность в форме слияния**

Для подачи заявления в связи с реорганизацией в форме слияния необходимо:

- 1) На первом шаге выбрать в поле «Тип заявления по аккредитации» значение «Заявление о переоформлении свидетельства», в поле «Причины обращения» выбрать значение «Реорганизация организации, осуществляющей образовательную деятельность в форме слияния».
- 2) Далее в поле «Сведения о текущих свидетельствах» выбыть свидетельства реорганизованных организаций, которые прошли процедуру слияния в рамках лицензирования. (см. рисунок 20).
- 3) Далее выполнить шаги  $6 10$  п. 3.1.

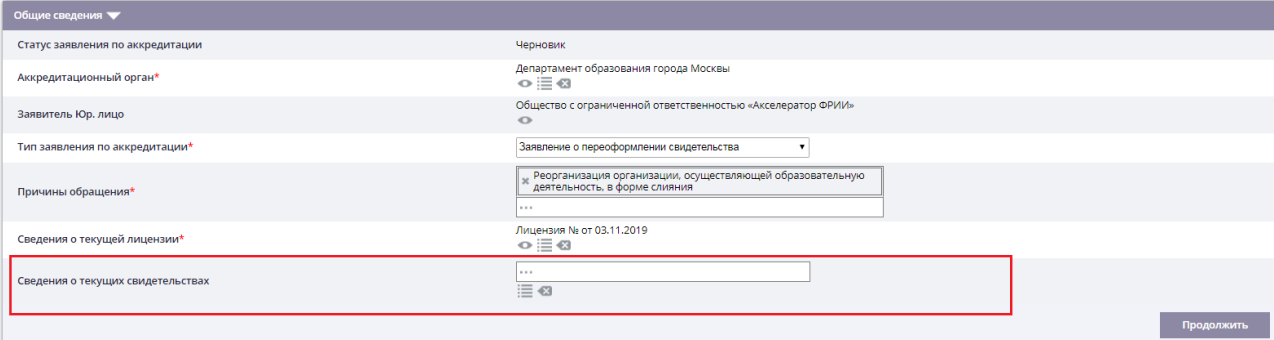

**Рисунок 20. Поле «Сведения о текущих свидетельствах»**

## **3.3.Выдача временного свидетельства**

Для выдачи временного свидетельства необходимо:

- 1) На первом шаге выбрать в поле «Тип заявления по аккредитации» значение «Заявление о выдачи временного свидетельства», в поле «Причины обращения» выбрать одно из предложенных значений: «Реорганизация лицензиата в форме разделения» или «Реорганизация лицензиата в форме выделения».
- 2) В поле «Полное наименование реорганизованной организации» нажать кнопку

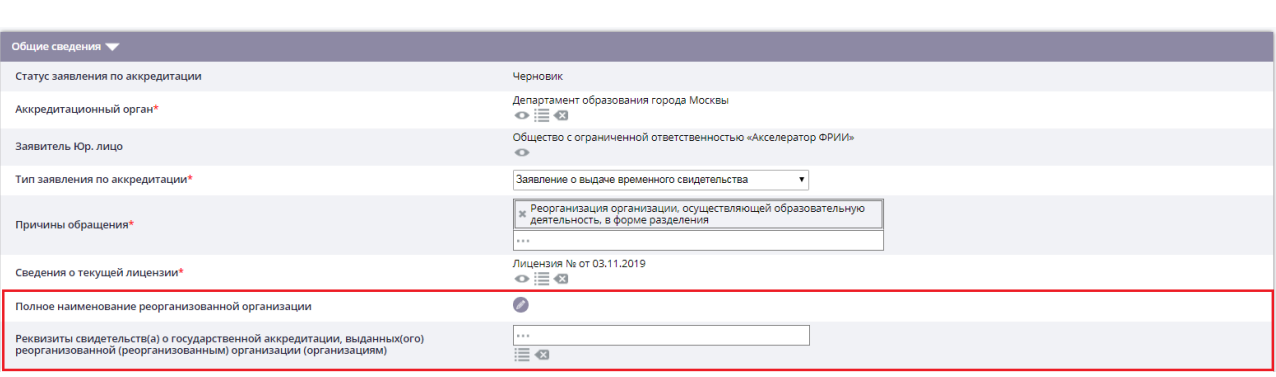

**Рисунок 21. Внесение сведений о реорганизованной организации**

- 3) В открывшемся модальном окне начать вводить ИНН ОО или наименование, из которой произошло выделение/разделение, далее в выпадающем списке выбрать требуемое значение.
- 4) Нажать кнопку «Подтвердить».
- 5) Далее в поле «Реквизиты свидетельств(а) о государственной аккредитации, выданных(ого) реорганизованной (реорганизованным) организации (организациям)» нажать кнопку  $\equiv$  и в открывшемся модальном окне нажать напротив записи о действующей лицензии.
- 6) Далее выполнить шаги  $6 10$  п. 3.1.

#### **3.4. Отзыв заявления**

 $\mathscr{O}$ 

После отправки заявления в РОИВ у заявителя есть возможность отозвать заявление. Отзыв заявления доступен от момента отправки заявления в РОИВ до принятия решения по заявлению. Для отзыва заявления не обходимо:

- 1) Перейти в карточку заявления на третий шаг.
- 2) Нажать кнопку «Отозвать заявление».
- 3) Заполнить причину отзыва в модальном окне (см. рисунок 22).
- 4) И нажать кнопку «Сохранить» **...**
- 5) После выполнения вышеописанных действий заявление будет иметь статус «Отозвано».

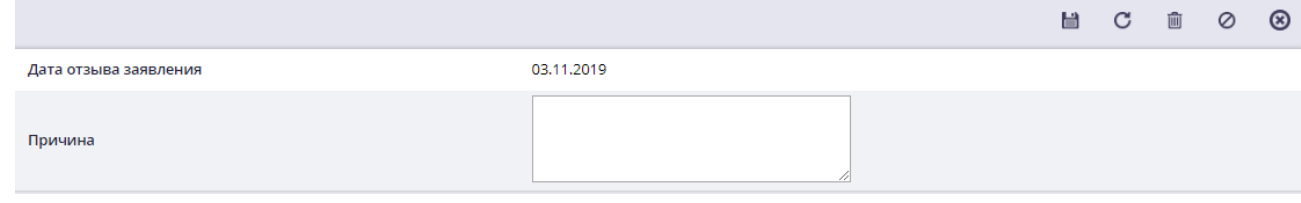

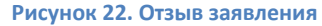

#### **3.5.Доработка заявления по замечаниям РОИВ**

В случае если сотрудник РОИВ вернул заявления с замечаниями или выслал уведомление о несоответствии заявителю необходимо:

1) Перейти в карточку заявления.

*Примечание: Если заявление было подано через ЕПГУ, то у заявителя будет отображен соответствующий статус и ссылка на переход в карточку.* 

- 2) Ознакомиться с замечанием, которое отображено в соответствующем блоке (см. рисунок 23) или с уведомлением о несоответствии (см. рисунок 1424) и исправить заявление.
- 3) Нажать одну из двух кнопок: «Отправить документы на проверку» (не требует подписания ЭП) или «Отправить и подписать документы». *Примечание: Если первоначально заявление было отправлено с подписью, то*

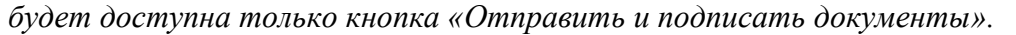

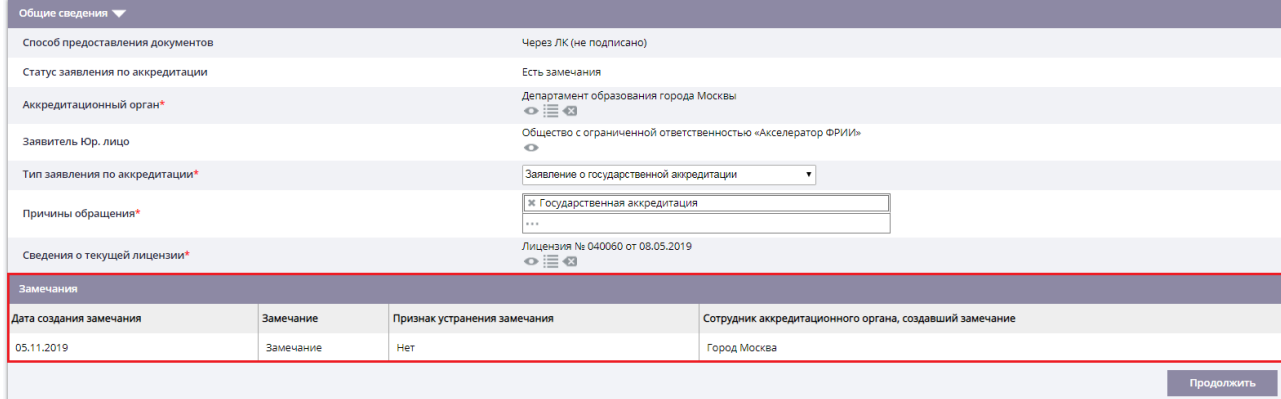

**Рисунок 23. Блок «Замечания» в карточке заявления**

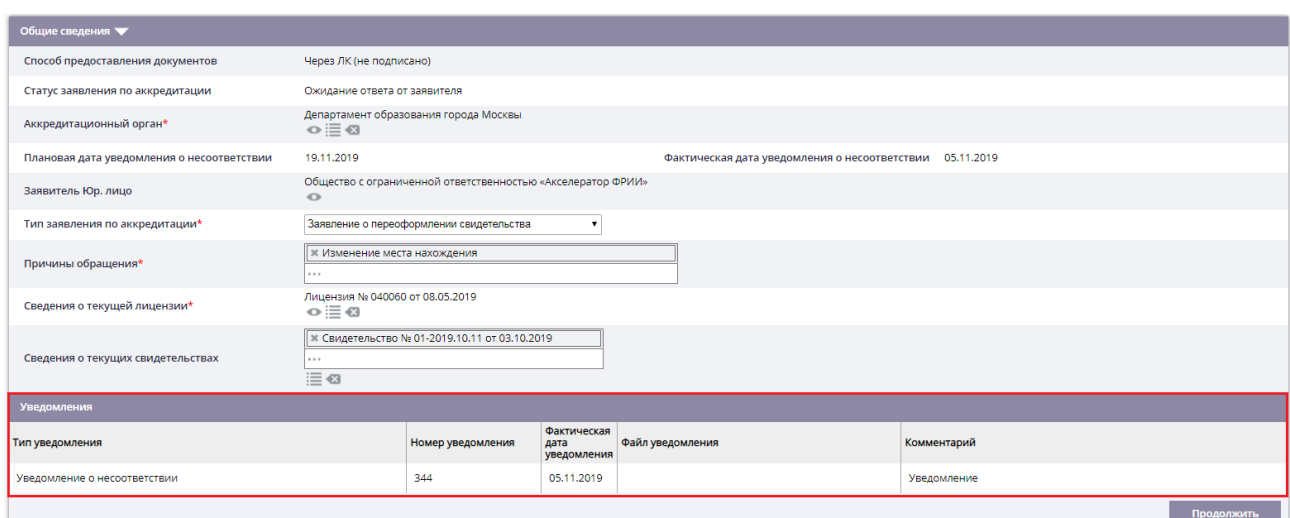

**Рисунок 24. Блок «Уведомления» в карточке заявления**

# **3.6. Автоматический обмен данными между заявителем и РОИВ**

В случае подачи заявления через ЕПГУ обмен данными в ходе рассмотрения заявления осуществляется автоматически, т.е. все уведомления и статус заявления отображаются в личном кабинете на ЕПГУ. Также все сформированные уведомления отображаются в ЛК ОО (см. рисунок 25).

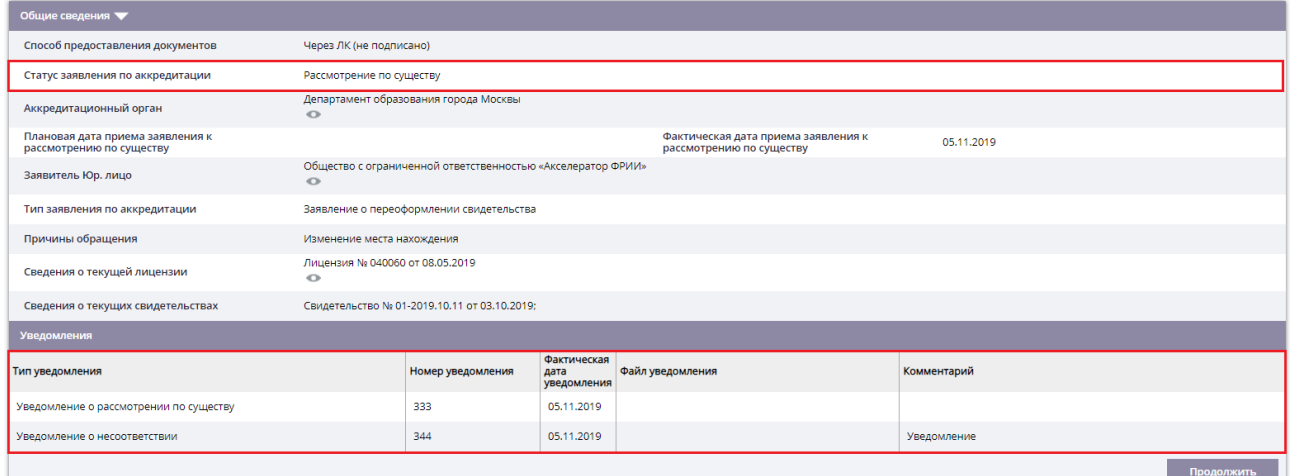

**Рисунок 25. Отображение статуса и уведомлений в ЛК ОО**

# **4. ФУНКЦИИ В РАМКАХ РАЗДЕЛА «АДМИНИСТРИРОВАНИЕ»**

В разделе «Администрирование» есть возможность скорректировать данные учётной записи.

# **4.1. Функция отображения уведомлений**

Для отображения уведомлений, отправленных пользователю, необходимо:

- 4) В верхнем меню нажать на кнопку
- 5) В открывшемся модальном окне с перечнем уведомлений выбрать интересующиеся объявление и нажать по нему правой кнопкой мыши.